# **天职云盘功能介绍和使用说明**

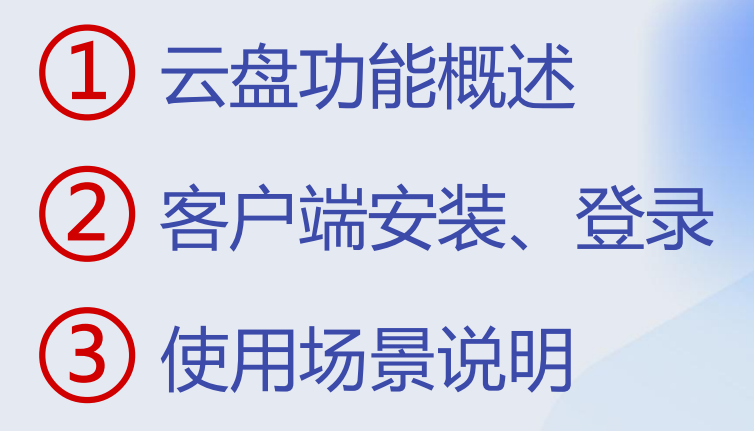

# **云盘功能概述**

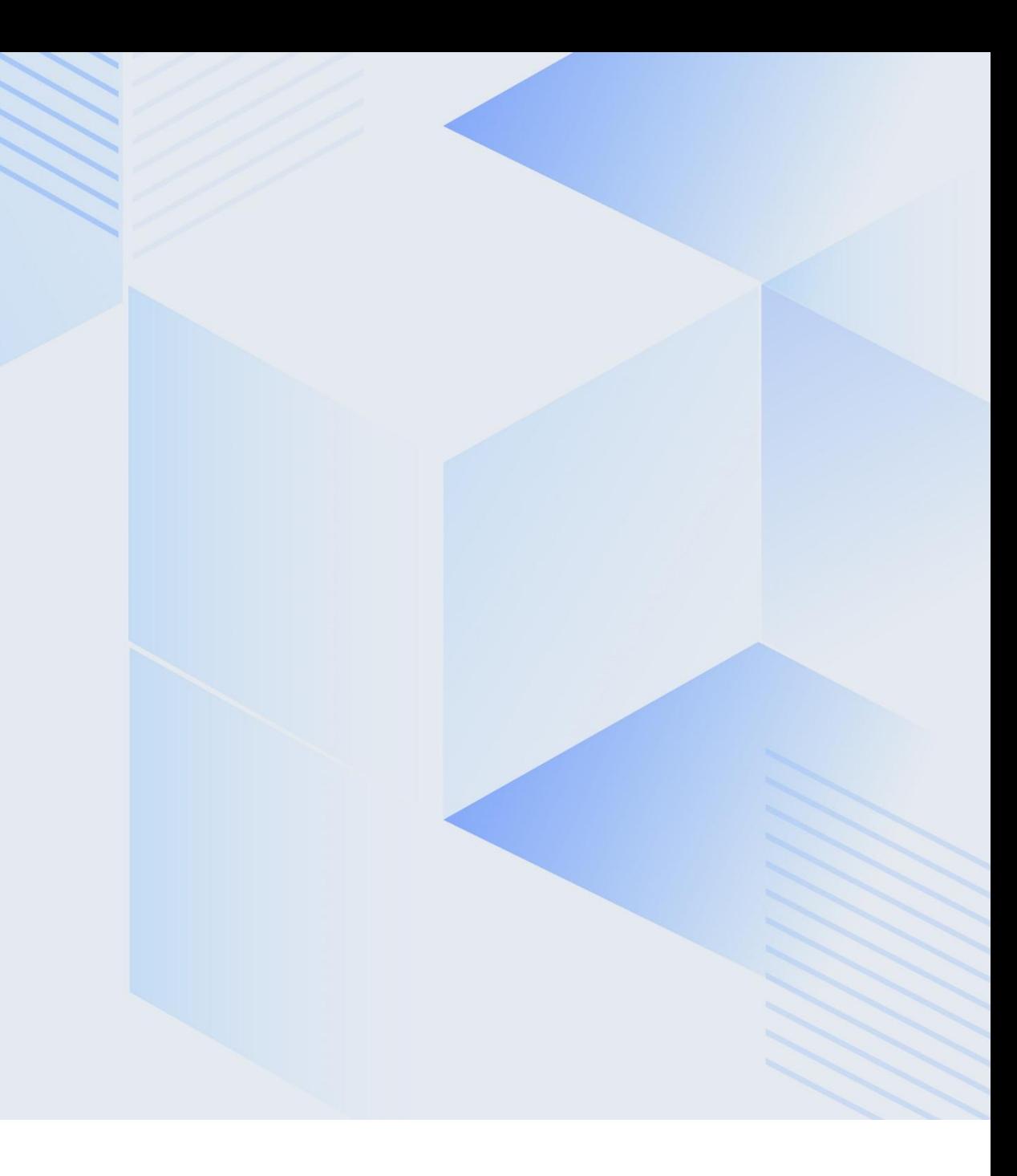

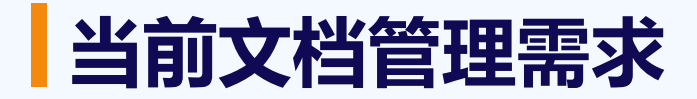

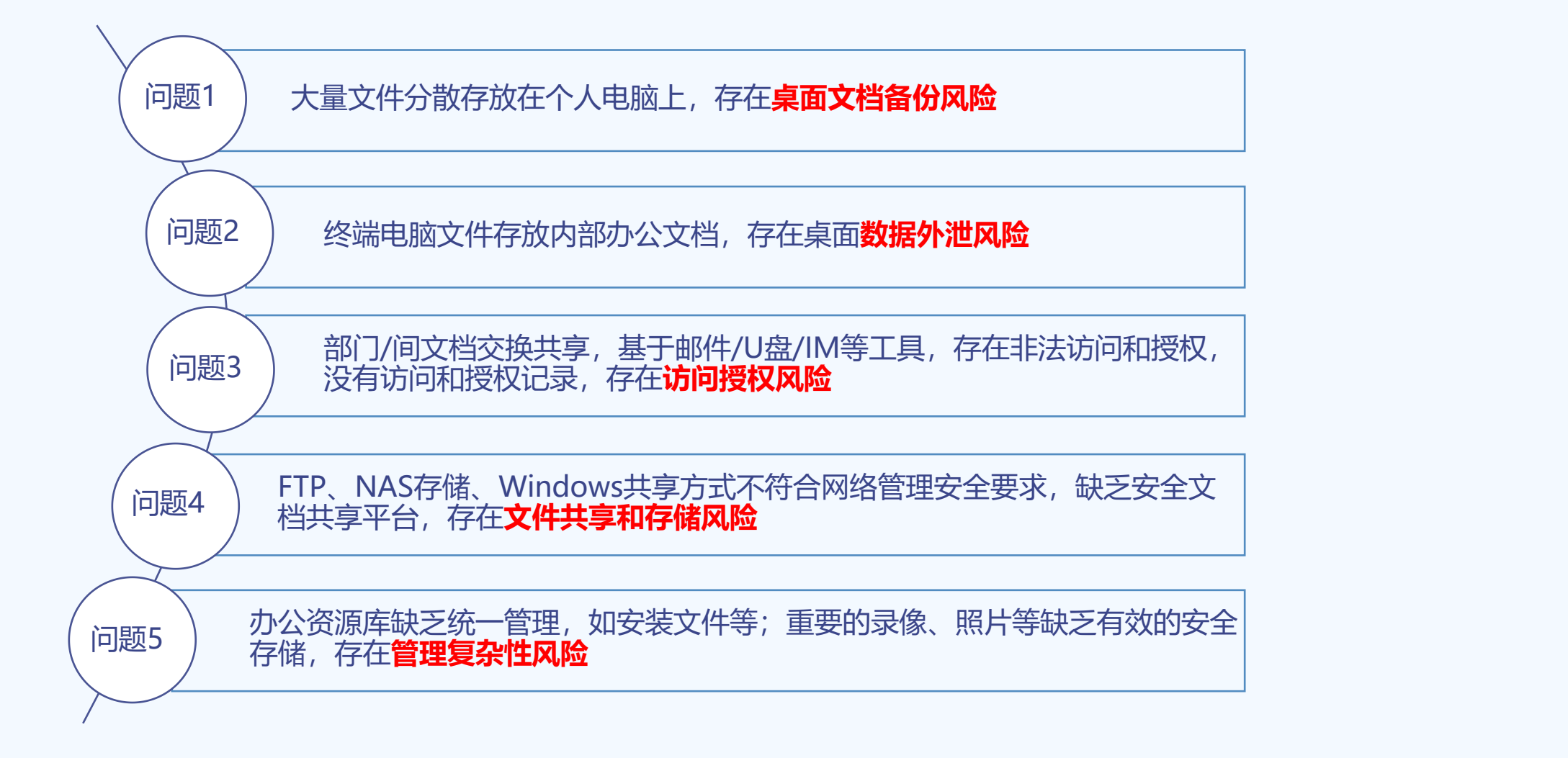

## **云盘建设应用场景**

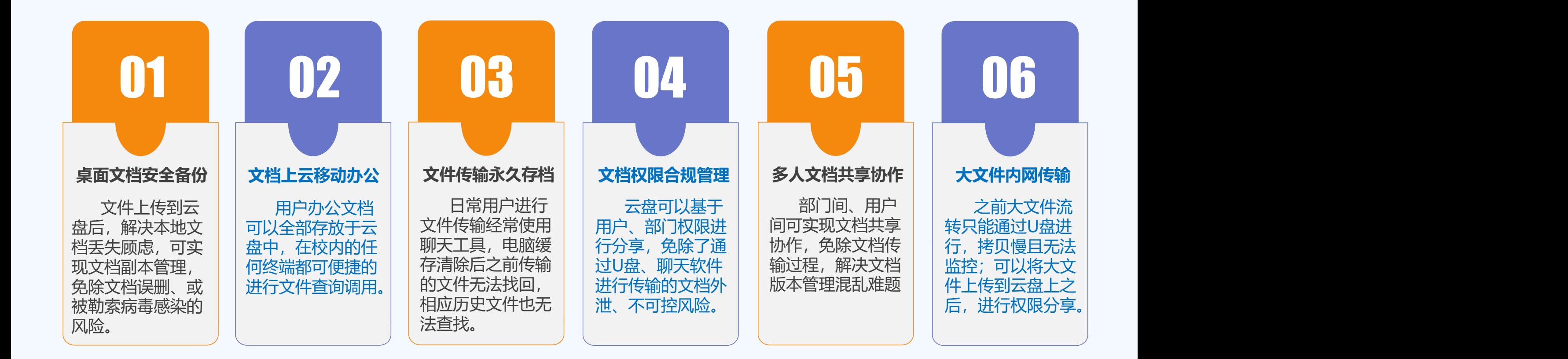

## PART 02

# **客户端安装、登录**

#### **通过服务大厅登录天职网盘**

使用浏览器登录"天津职业大学一站式服务大厅", 在行政办公应用中点击"天职云盘", 即可登录

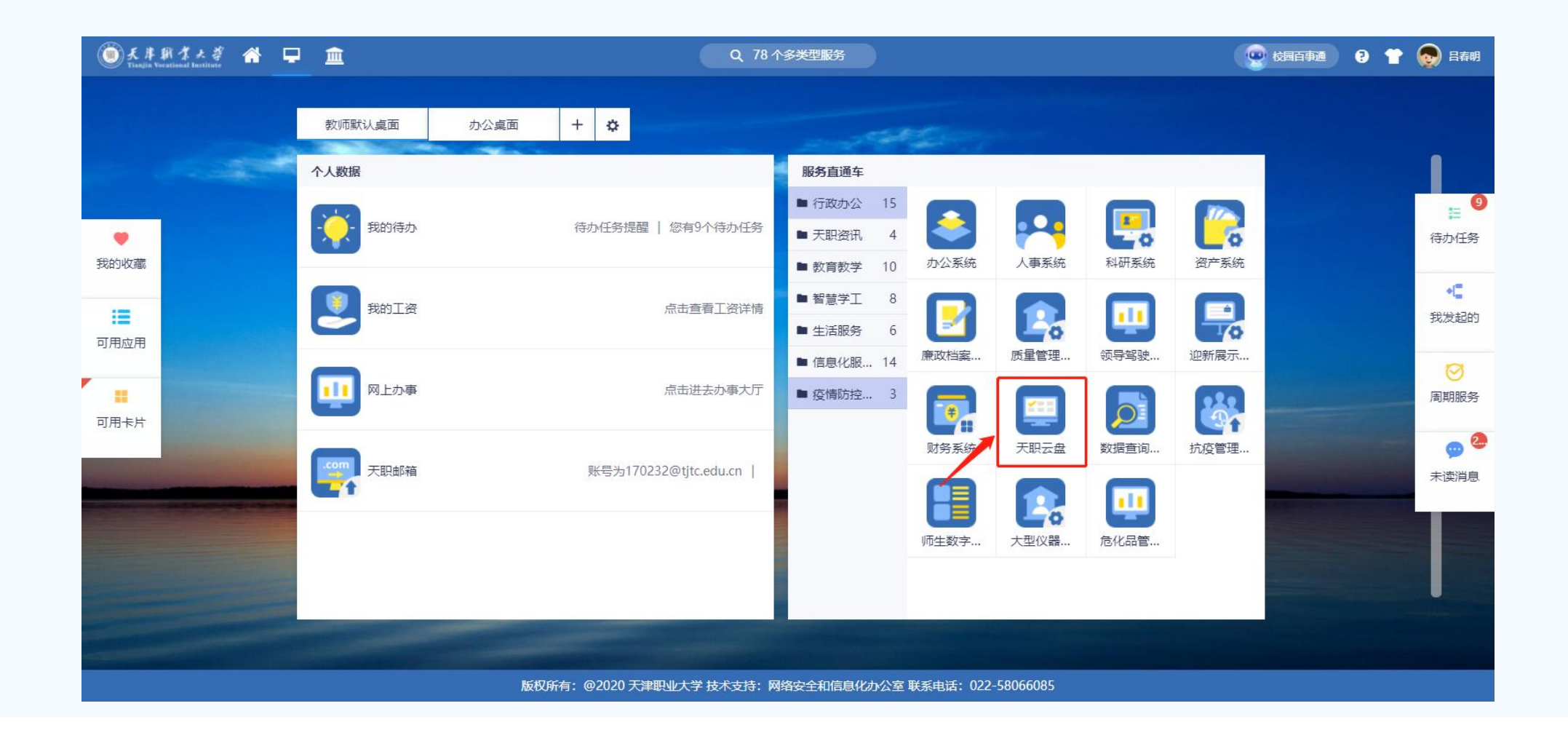

## **天职云盘Windows客户端下载**

**使用浏览器打开客户端下载链接(https://pan.tjtc.edu.cn/anyshare/zh cn/link/AAFC87E4AA75154286A6030BC40D235DB6),进行客户端下载**

#### **1、点击"天职云盘"文件夹**

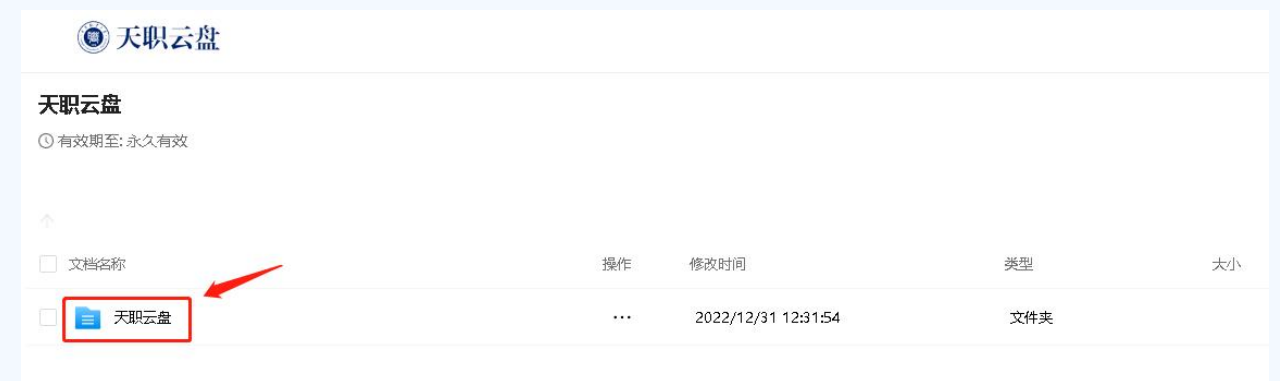

#### **2、 点击"客户端安装包"文件夹**

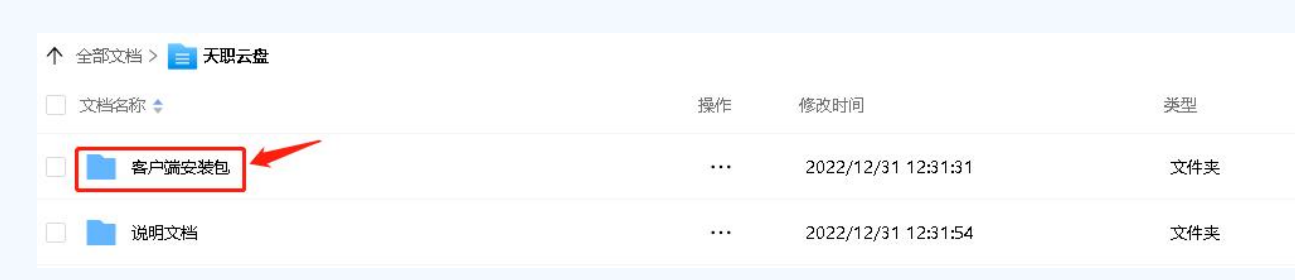

#### **3、 选择"天职云盘\_Windows\_X64.exe" 文件,点击"下载"**

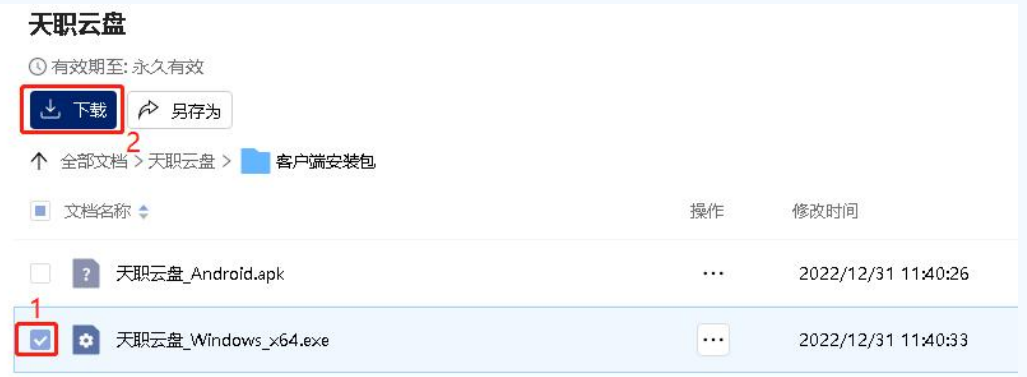

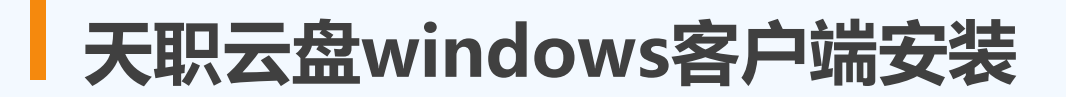

#### **1、运行下载后的客户端安装程序**

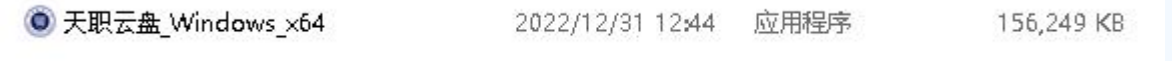

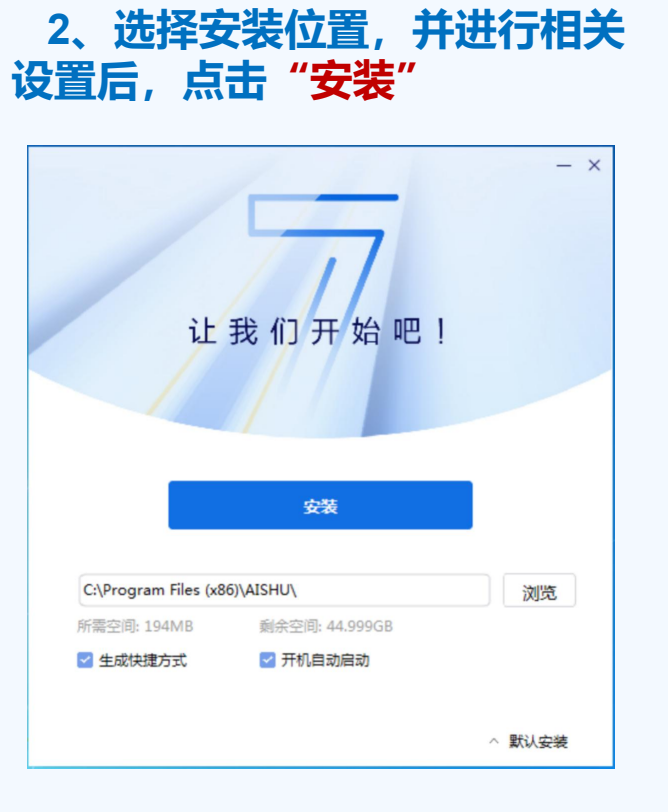

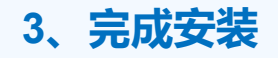

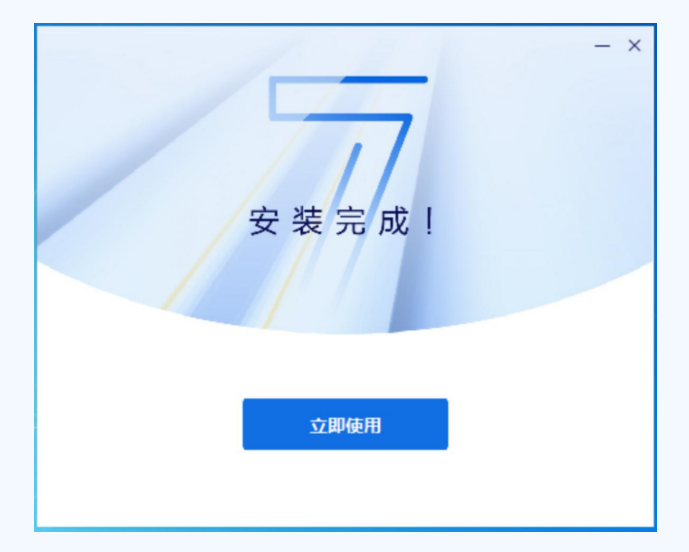

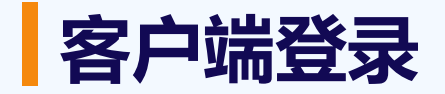

1、点击桌面"<mark>天职云盘</mark>"<br>图标

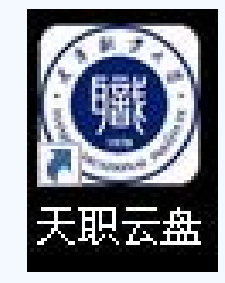

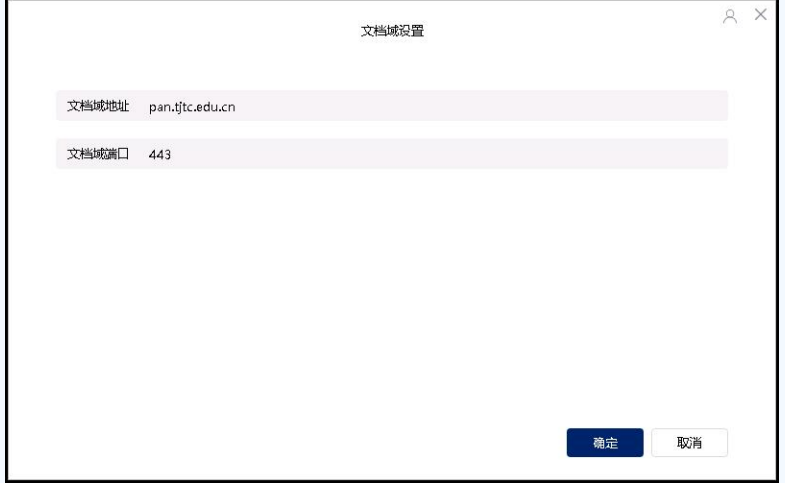

#### **图标 <sup>3</sup>、登录页面会自动跳转到学校"统一身份认证平台", 输入账号信息 即可登录云盘**

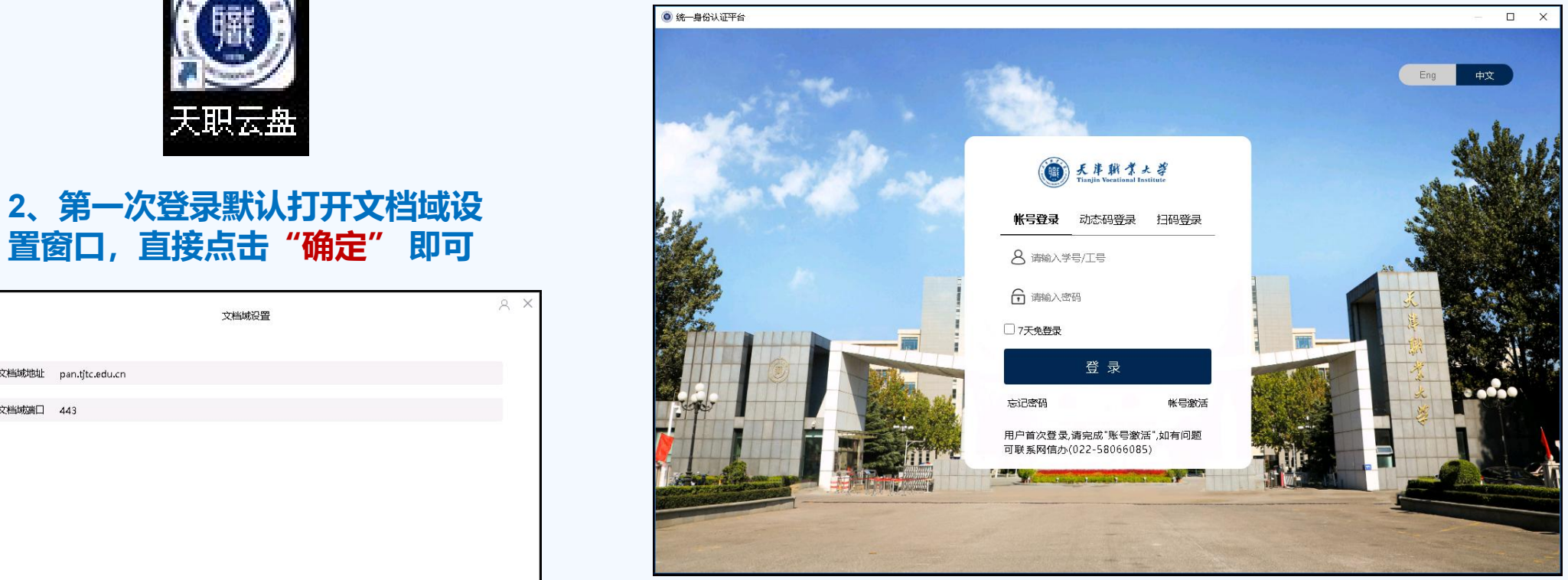

## PART 03

# **使用场景说明**

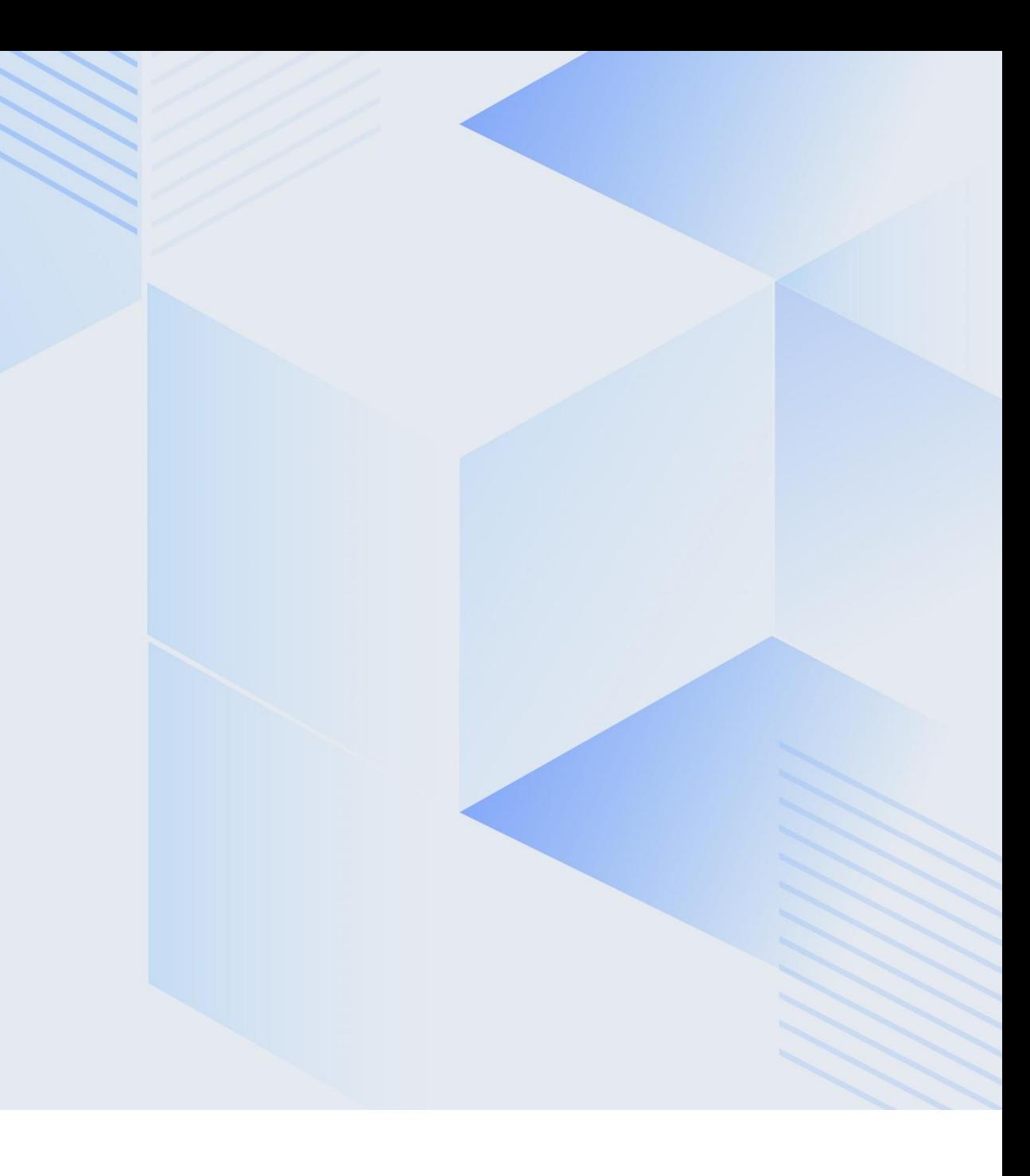

#### **PC客户端界面简介**

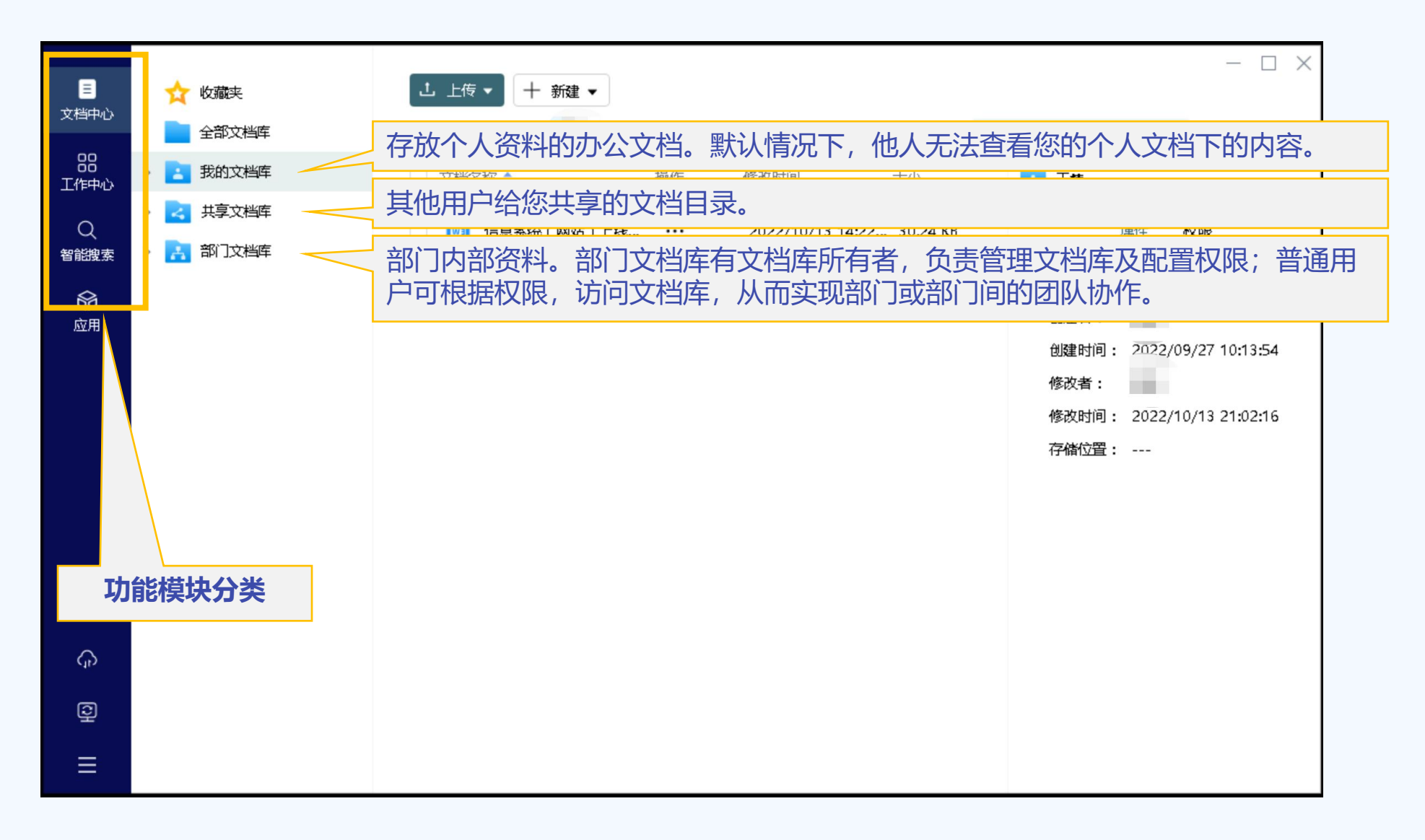

#### **应用菜单**

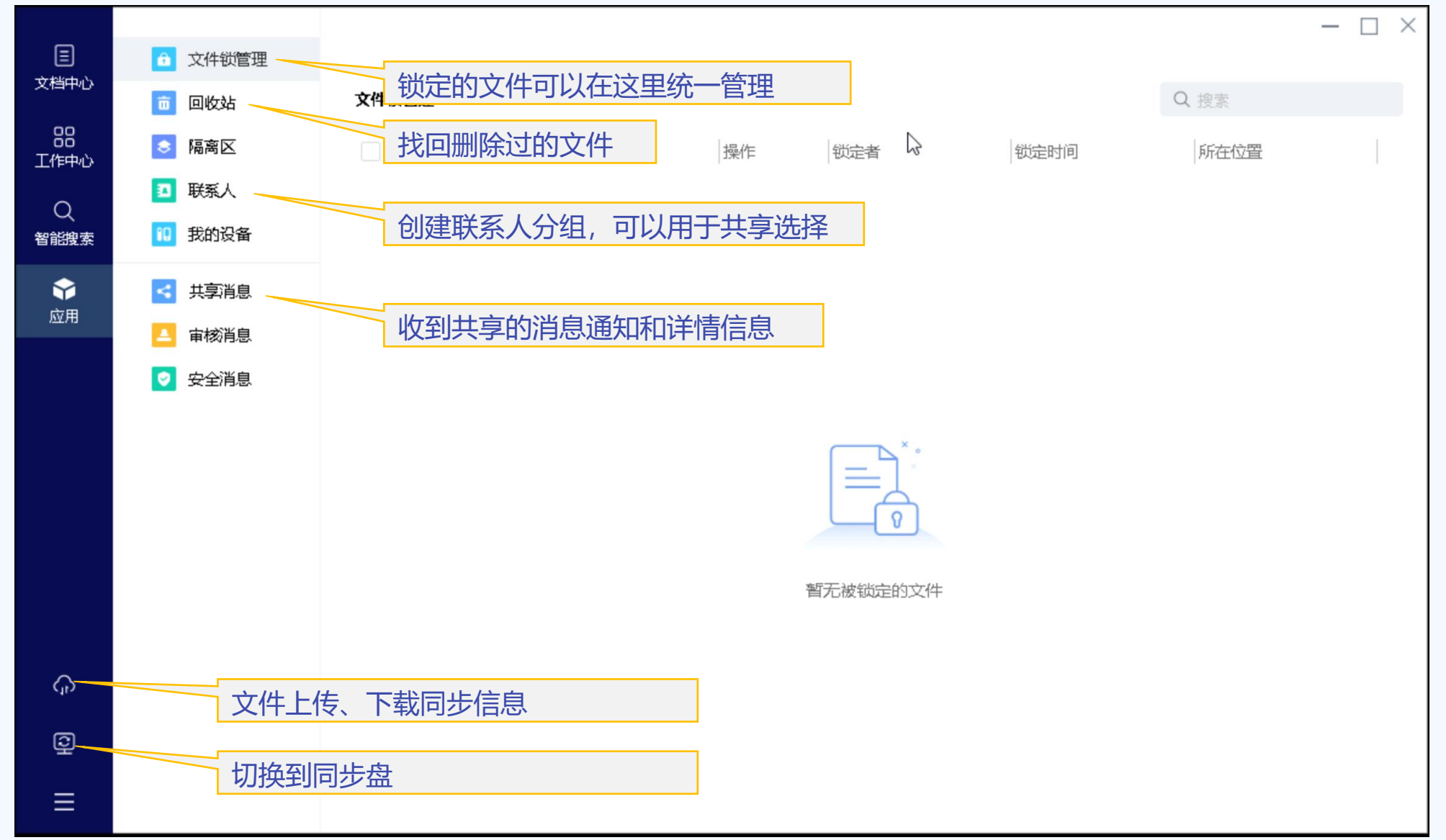

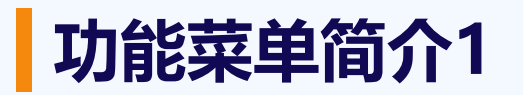

选中文件/文件夹时,上方会跳出功能菜单栏用于文件操作。

1. 共享:可配置【共享给指定用户】、【共享给任意用户】。

2. 复制文档路径:可把文件路径发送给其他用户进行快速访问。

4. 下载:将文件或文件夹下载到本地使用。

5. 删除: 将文件删除, 删除后的文件可通过回收站找回;

6.  $\alpha$ : 收藏键, 收藏后文件会显示在收藏夹中, 实现快速访问。

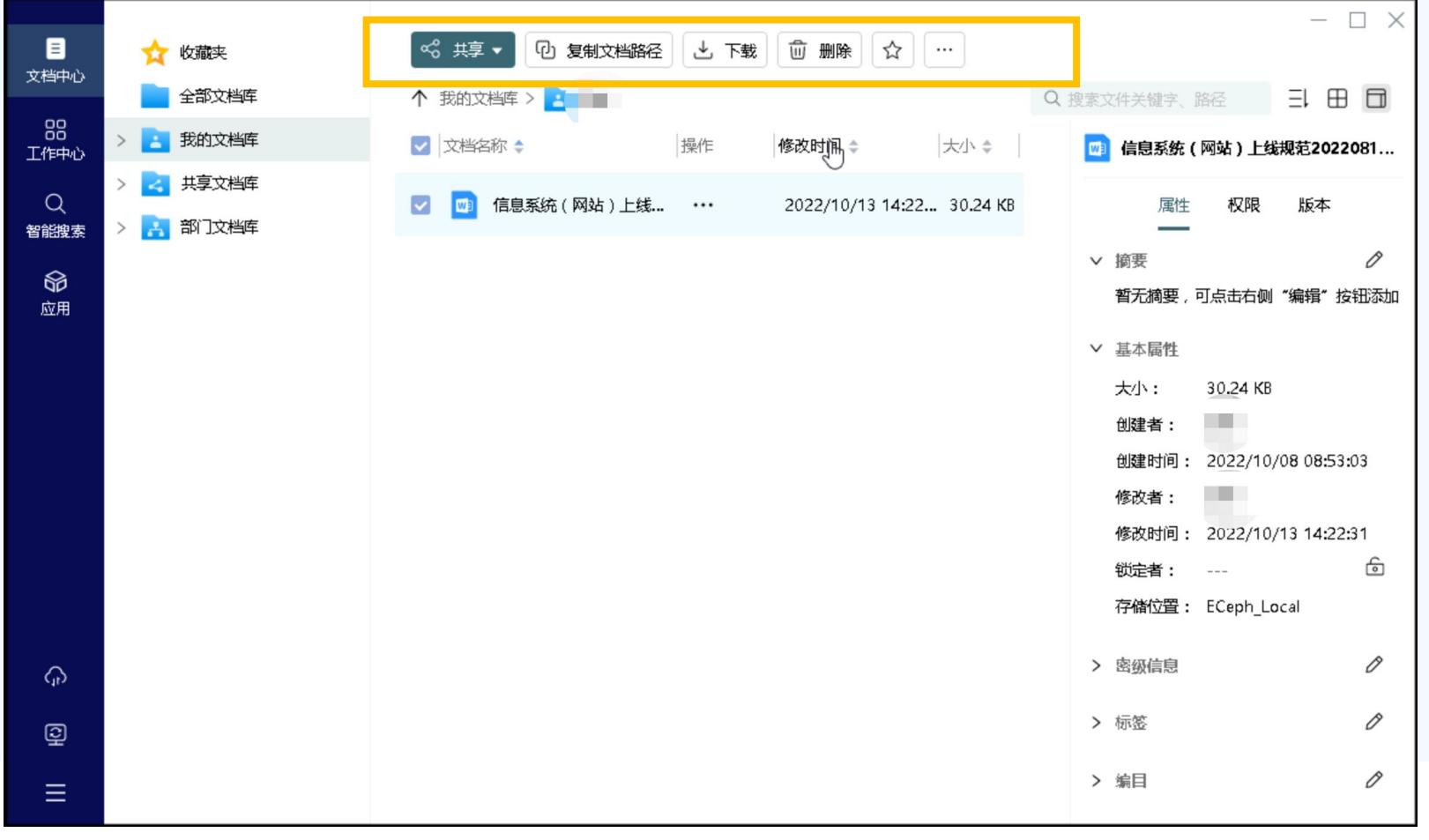

## **功能菜单简介2**

点击"更多"按钮会有其他功能。

- 1. 锁定:锁定文件不允许他人修改。
- 2. 复制到:将文件复制一份到其他路径。
- 3. 移动到:将文件完全移动至其他路径。
- 4. 重命名:修改文件名。
- 5. 查看大小:查看文件完整容量,包括 全部历史版本。

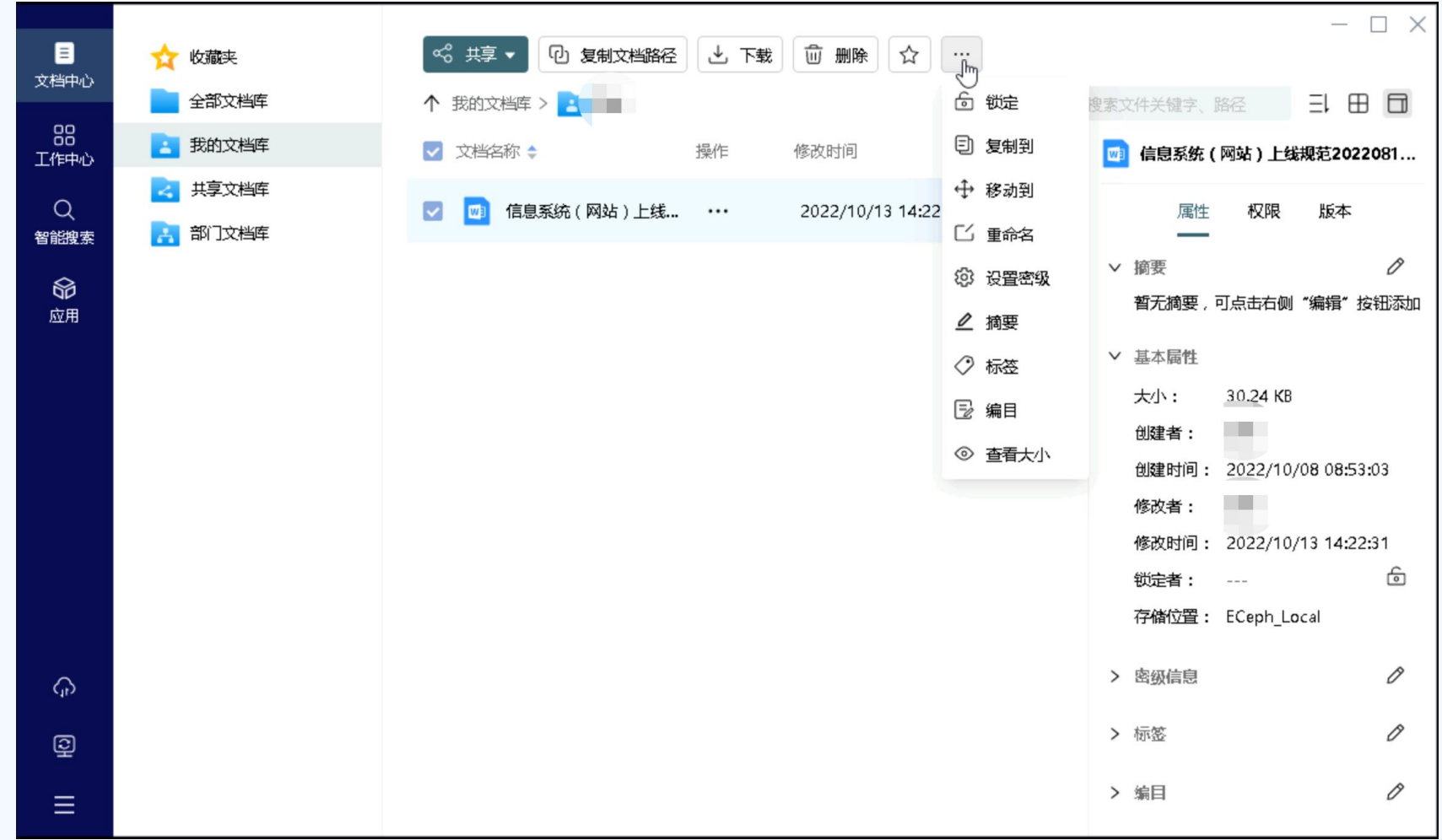

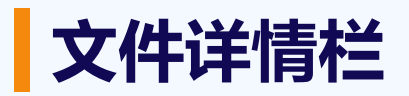

- 1. 属性:查看文件的创建人,创建时间,修改人,修改时间等,同时可以查看文档是否被锁定,锁定人。
- 2. 权限:查看文件的权限列表。
- 3. 版本:查看文件历史版本,可下载,恢复某个历史版本。

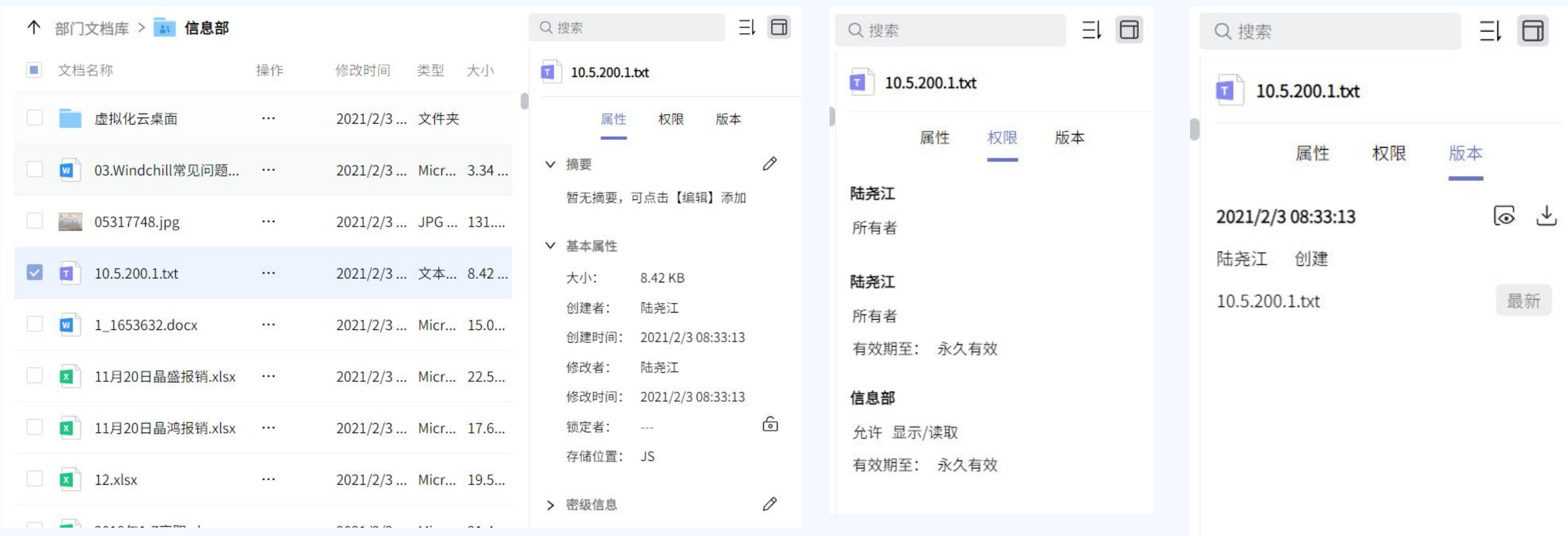

## **同步盘-云端和本地文件夹中的内容保持一致**

- 第一次登录时进行"同步盘设置",在常用中选择"登录富客户端时自动打开同步盘"。
- 同步盘: 在本地盘建立相同文件目录, 点击界面中图标后会自动打开本地目录, 进行文件上传, 编辑, 文件夹创建等操作。并且在离线时查 看/编辑已缓存的文件,会在下次上线时与线上版本进行匹配。

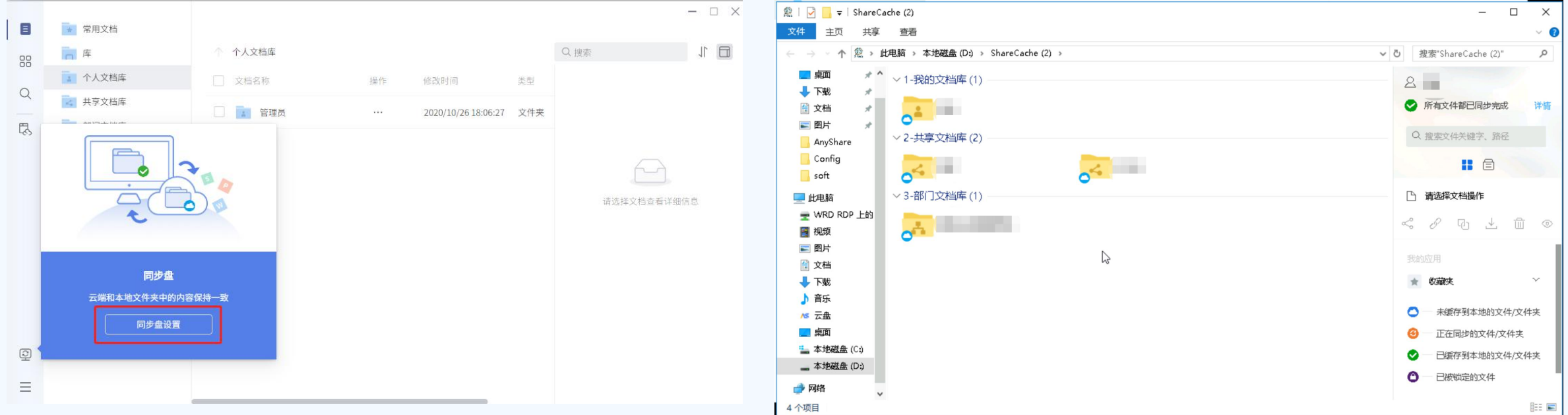

![](_page_17_Picture_0.jpeg)

![](_page_17_Picture_1.jpeg)

![](_page_17_Picture_2.jpeg)

![](_page_17_Picture_3.jpeg)

![](_page_18_Picture_0.jpeg)

![](_page_18_Figure_1.jpeg)

![](_page_18_Picture_2.jpeg)

![](_page_18_Picture_3.jpeg)

![](_page_18_Picture_4.jpeg)

![](_page_19_Picture_0.jpeg)

![](_page_19_Figure_1.jpeg)

![](_page_19_Picture_78.jpeg)

![](_page_19_Picture_3.jpeg)

![](_page_19_Picture_4.jpeg)

搜索 医心包的 医心包的 医心包的 医心包

![](_page_20_Picture_0.jpeg)

![](_page_20_Picture_16.jpeg)

![](_page_20_Picture_17.jpeg)

![](_page_20_Picture_3.jpeg)

![](_page_20_Picture_4.jpeg)

![](_page_21_Picture_80.jpeg)

![](_page_21_Figure_1.jpeg)

![](_page_21_Picture_81.jpeg)

![](_page_21_Picture_3.jpeg)

![](_page_21_Picture_4.jpeg)

![](_page_22_Picture_0.jpeg)

![](_page_22_Picture_32.jpeg)

![](_page_22_Picture_2.jpeg)

![](_page_22_Picture_3.jpeg)

![](_page_22_Picture_4.jpeg)

**场景五:多人在线协作**

![](_page_23_Picture_15.jpeg)

天职云盘可提供用户在富客户端或 浏览器,进行"docx、xlsx和pptx" 格式文档的多人同时在线编辑功能

![](_page_23_Picture_16.jpeg)

#### **场景六:文档智能搜索**

日 文档中心 88 工作中心  $\bullet$ 智能搜索  $\bigcirc$ 应用

![](_page_24_Picture_43.jpeg)

智能搜索功能可以 提供文档名称、文档 内容的快速检索,并 且可以支持根据文件 类型、时间范围进行 精细搜索

已完成全部又档扫描,综上为怒的可见又档。

![](_page_25_Picture_0.jpeg)

![](_page_25_Picture_23.jpeg)

#### **天职云盘提供历史版本保护功能**

文件做了误修改,或是中病毒了,也能轻松找回

用户保存的每个版本都会自动记录,用户可以查看不同版 本,也可回退至所需版本(5分钟内(默认)的多次保存只 生成1个版本)

![](_page_26_Picture_0.jpeg)

![](_page_26_Figure_1.jpeg)

#### **天职云盘提供回收站功能**

在云端,文件即使删除了,也能轻松找回 个人回收站,默认保留1个月的删除文档

## **同步盘-自动与云端文档同步**

- 第一次登录时进行"同步盘设置",在常用中选择"登录富客户端时自动打开同步盘"。
- 同步盘: 在本地盘建立相同文件目录, 点击界面中图标后会自动打开本地目录, 进行文件上传, 编辑, 文件夹创建等操作。并且在离线时查 看/编辑已缓存的文件,会在下次上线时与线上版本进行匹配。

![](_page_27_Picture_22.jpeg)

#### **客户端其他功能**

![](_page_28_Picture_1.jpeg)

客户端右键功能菜单,主要针对同步盘进行设置 1、天职云盘:web和客户端上能看到的文件, 同步盘上同样可以看见,在同步盘打开的文件会 用本地的应用或插件,同时文件会缓存到本地电 脑。

2、点击天职云盘-设置,可设置同步盘其他功能。

![](_page_29_Picture_0.jpeg)

![](_page_29_Picture_15.jpeg)

![](_page_29_Picture_2.jpeg)

![](_page_29_Picture_3.jpeg)